# 【1 回目】 ユーザー名設定変更マニュアル 〜Outlook 設定変更⽅法〜

この設定⽅法は Outlook2019 を対象としています。

**1.**Outlook を起動します。

**・**デスクトップから起動する場合

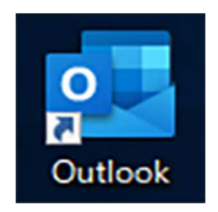

**・**タスクバーから起動する場合

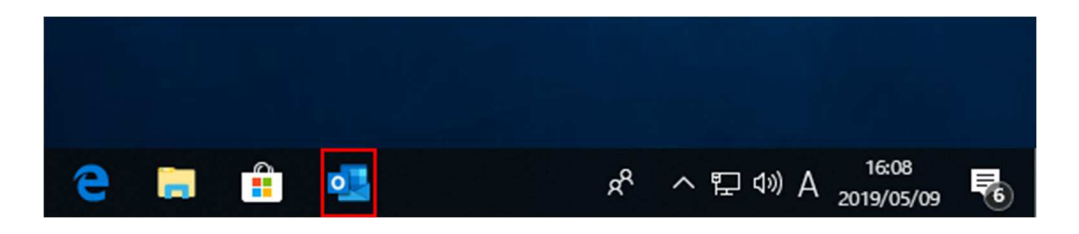

**※**デスクトップやタスクバー上に Outlook が表示されていない場合 スタートボタン( + ) をクリックし、一覧から以下のボタンを選択して起動します。

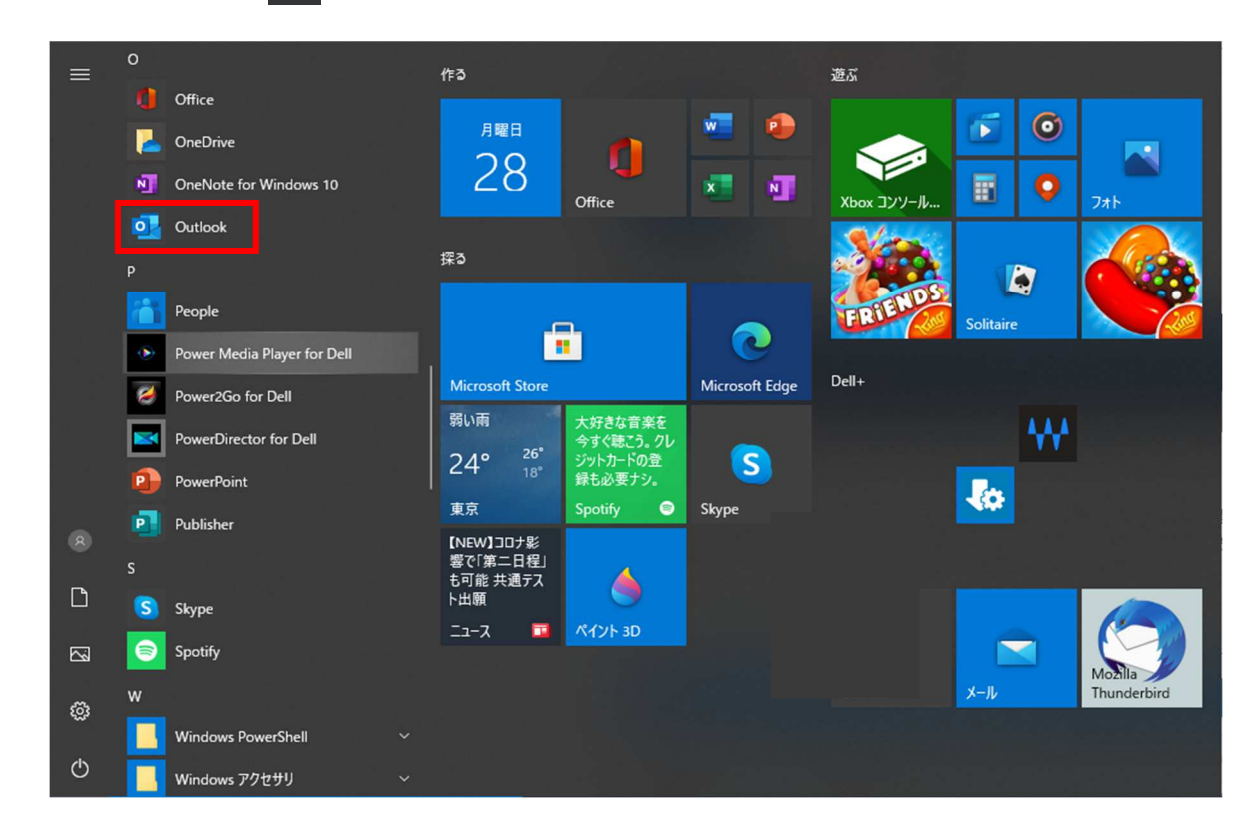

**2.**【受信トレイ】画面が表示されます。画面左上の[ファイル]タブをクリックします。

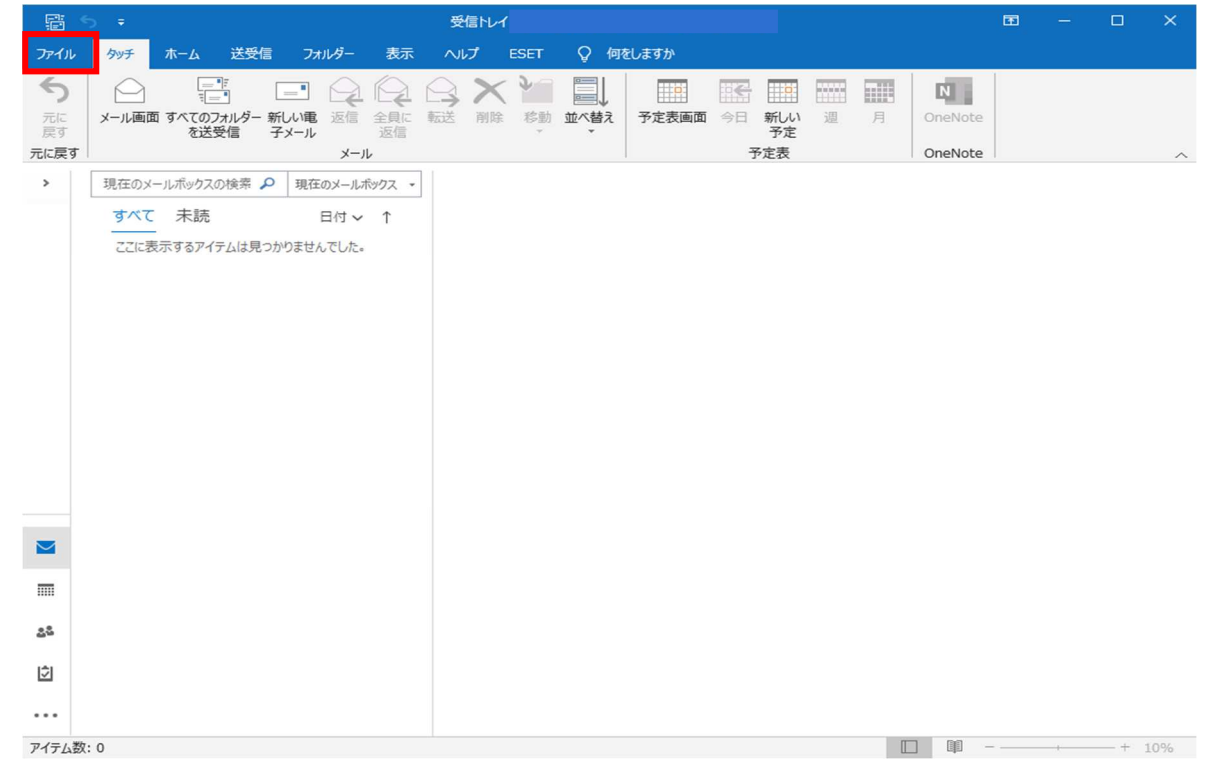

# **3.**【アカウント情報】画面が表示されます。[アカウント設定]をクリックします。

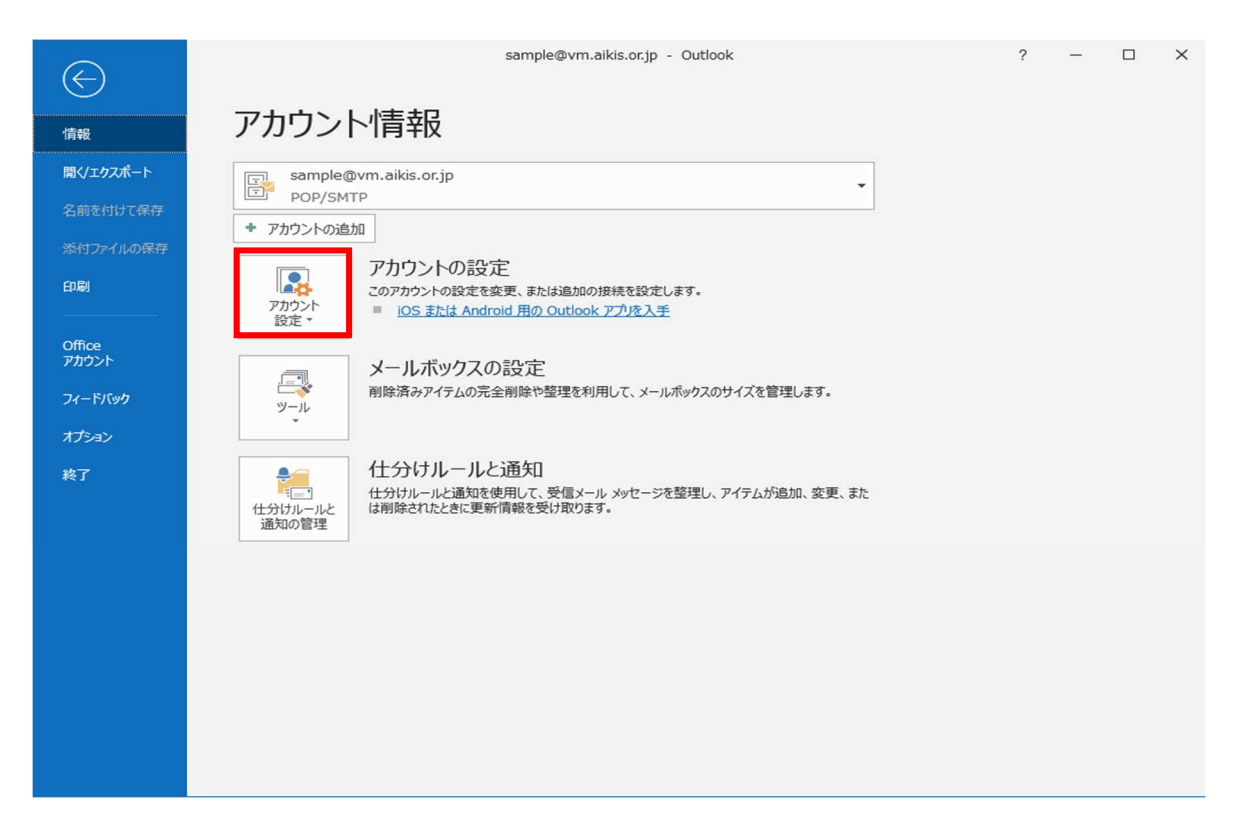

**4.**[プロファイルの管理]をクリックします。

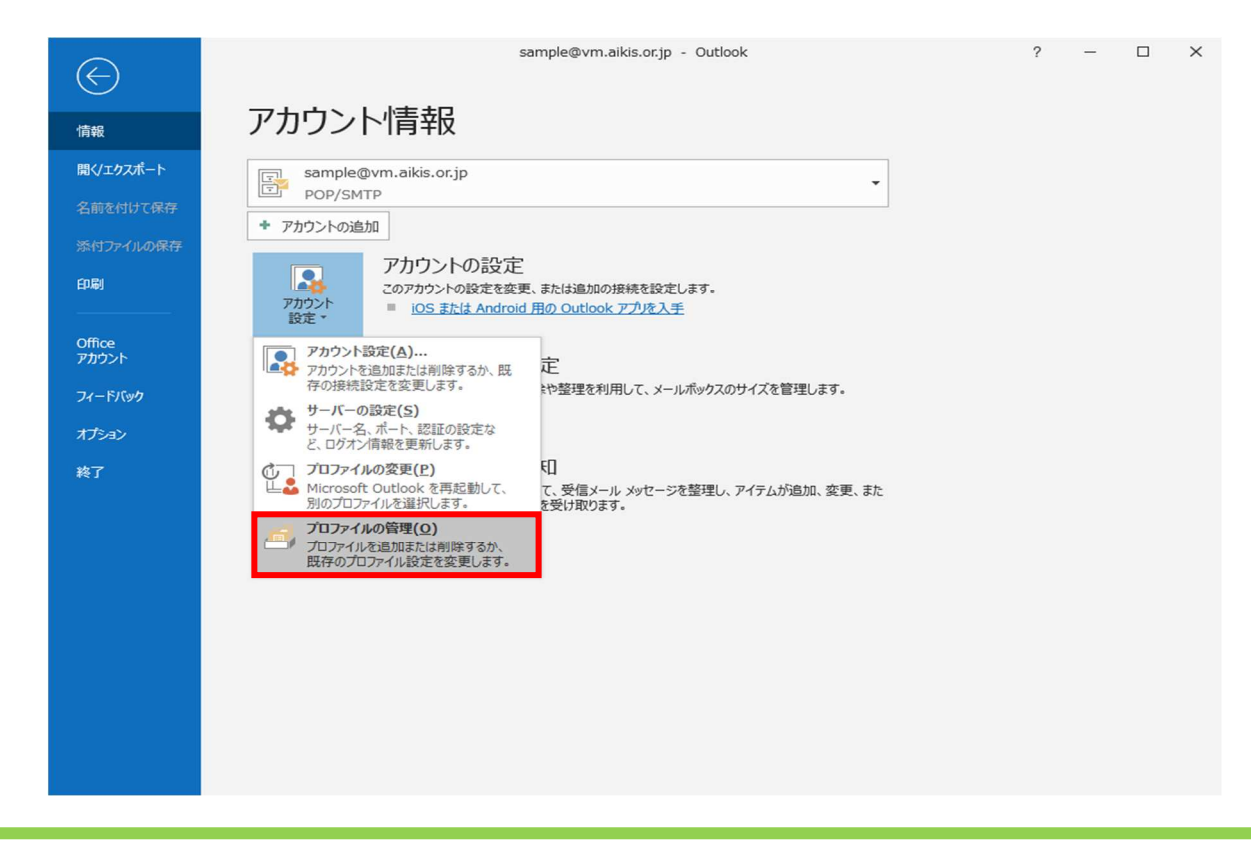

#### **5.**【メール設定】画面が表示されます。[電子メールアカウント(E)…]をクリックします。

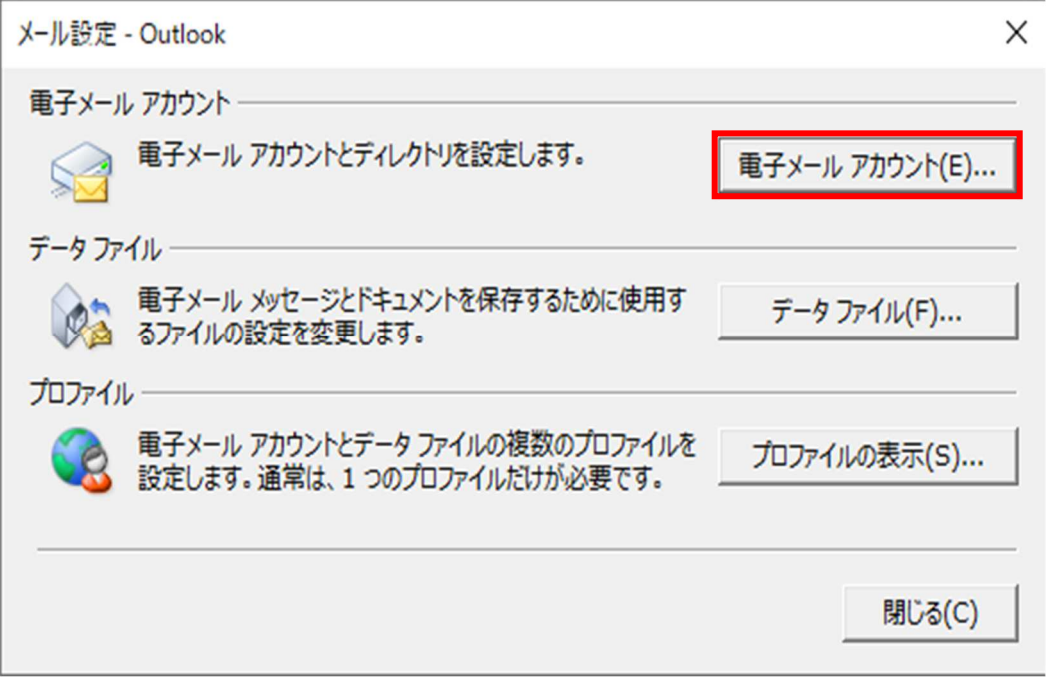

#### **6.**【アカウント設定】画面が表示されます。設定変更したいメールアドレスをクリックで 選択(1)し、[変更(A)…](2)をクリックします。

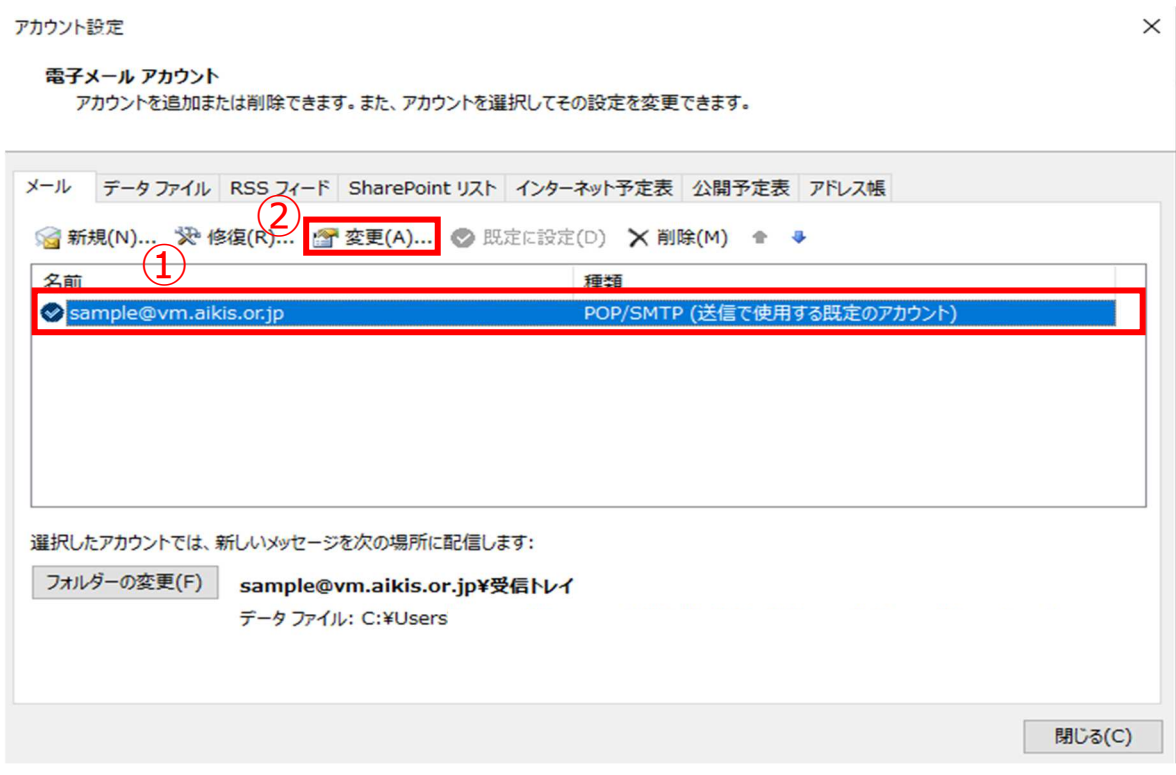

# **7.**【アカウントの変更】画面が表示されますので、下記のとおり設定変更します。 1「アカウント名(U): 」に、メールアドレスを入力してください。 ②□にチェックが⼊っている場合チェックを外してください。

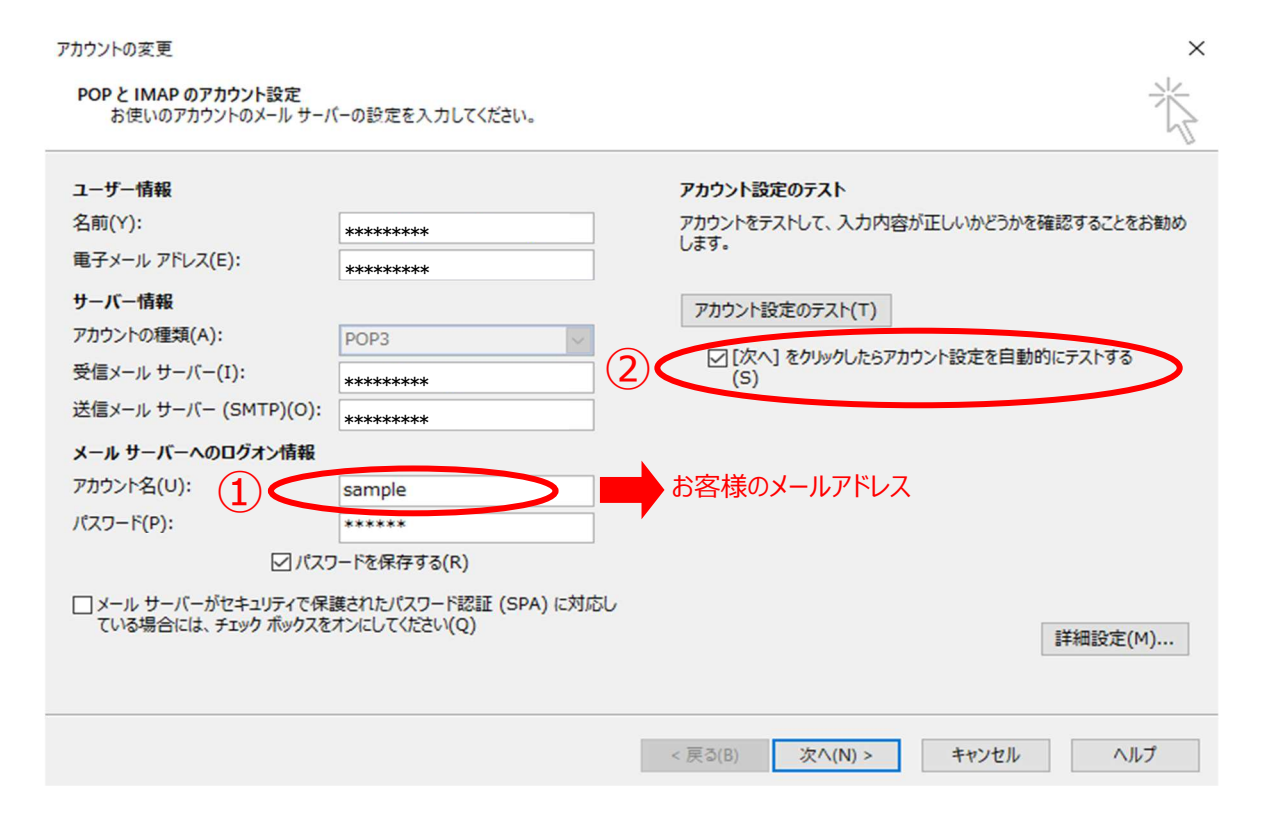

# **8.**変更完了後、[次へ(N)>]をクリックします。

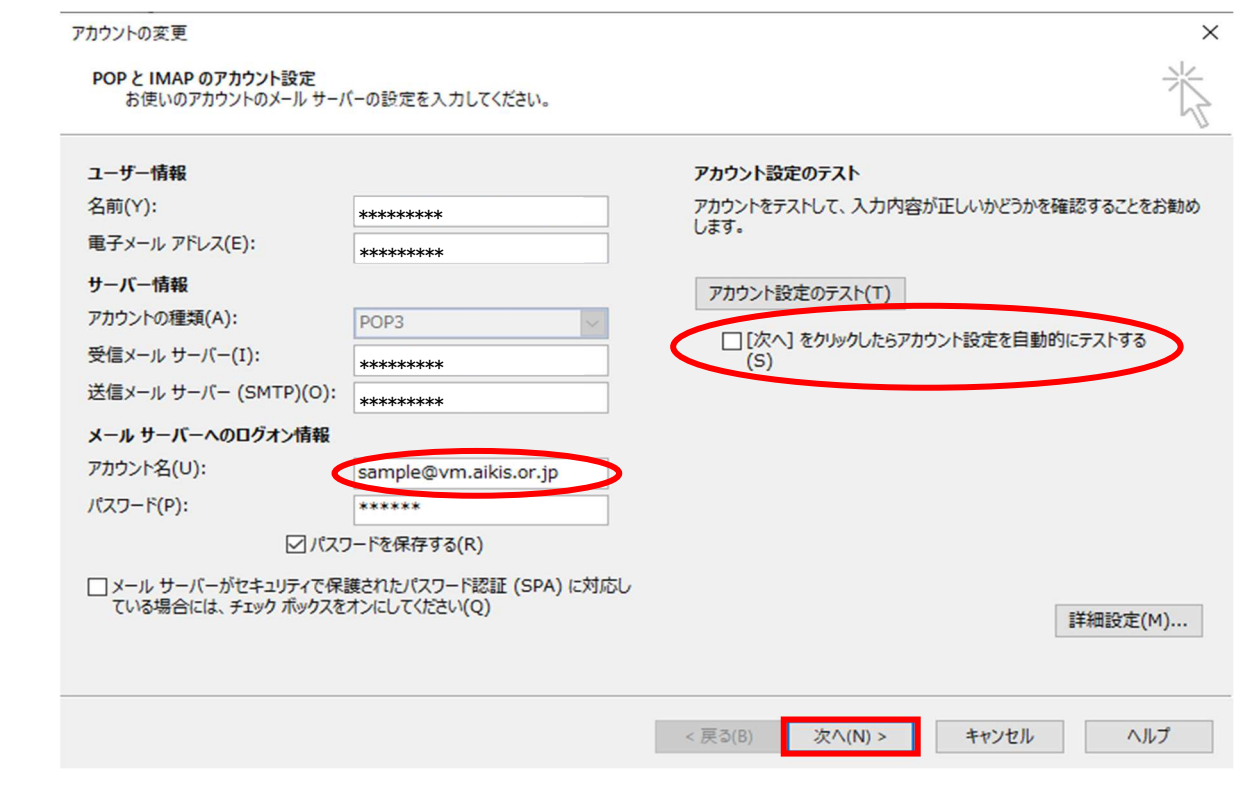

# **9.**【すべて完了しました】と表示されましたら、[完了]をクリックします。

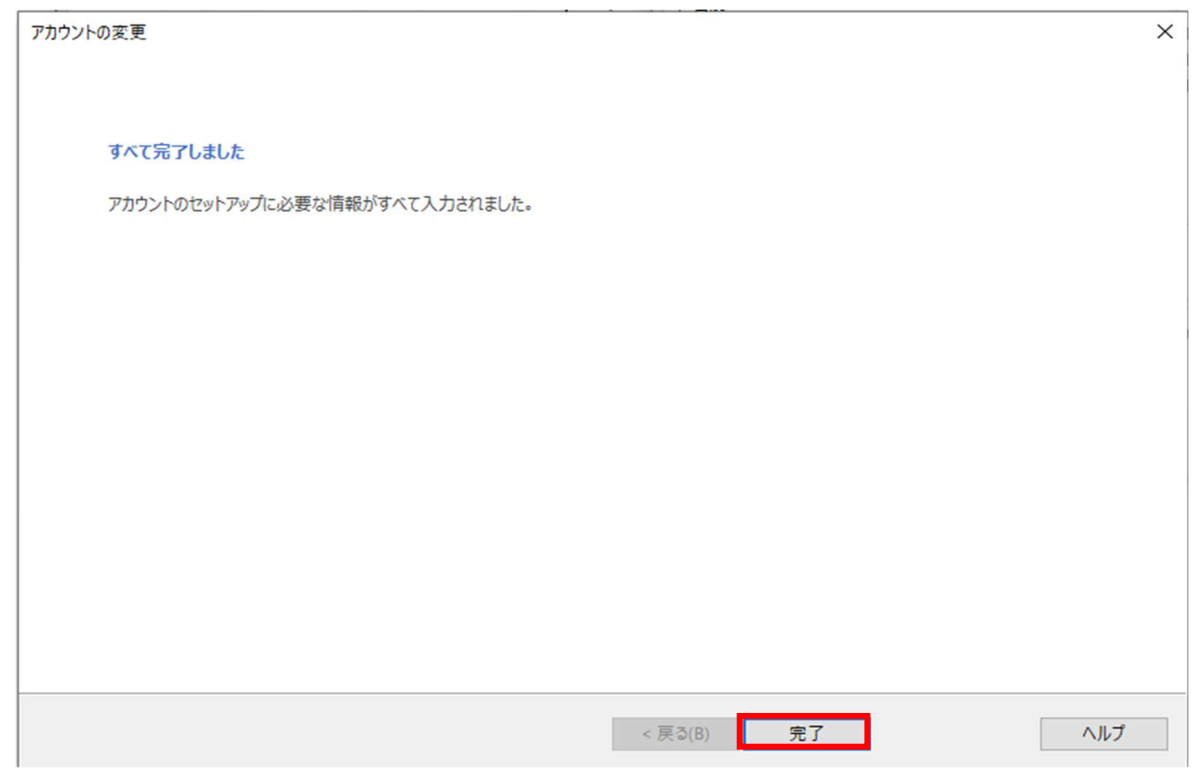

### **10.**【アカウント設定】画面が表示されます。[閉じる(C)]をクリックします。

アカウント設定

#### 電子メール アカウント

アカウントを追加または削除できます。また、アカウントを選択してその設定を変更できます。

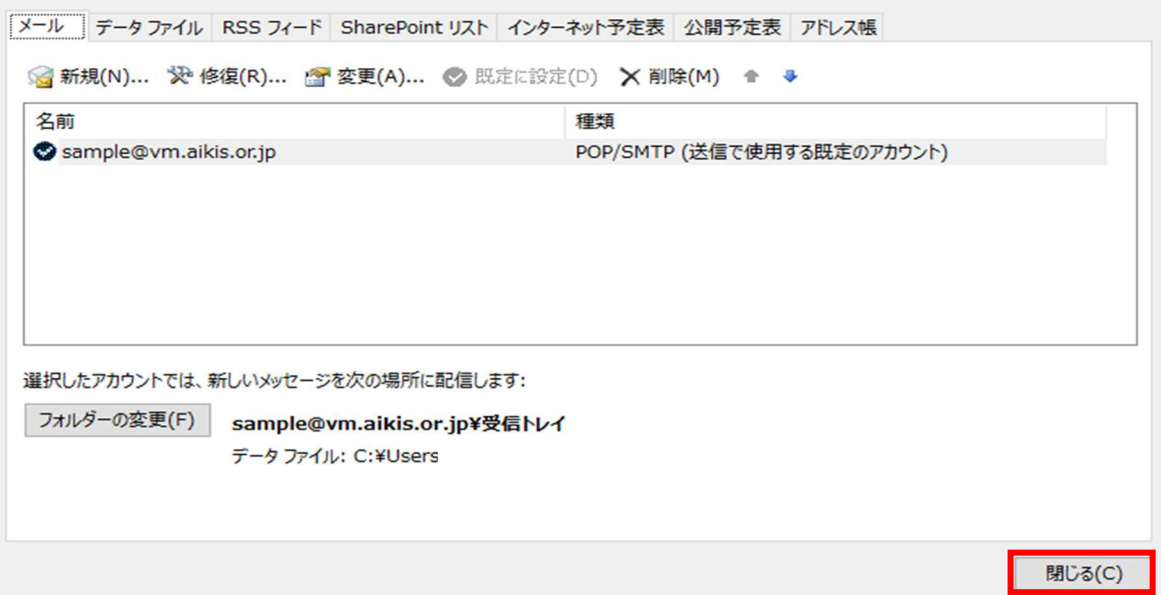

 $\times$ 

※【メール設定】の画面が開いている場合は、この画面も[閉じる(C)]を選択して 閉じてください。

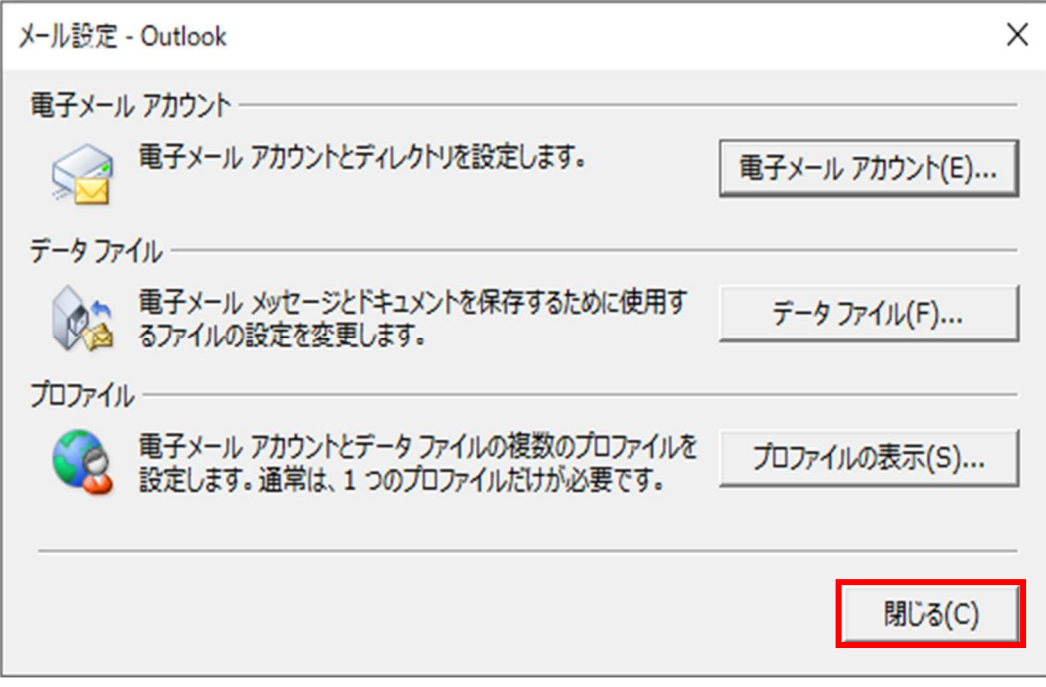

#### 11. 【アカウント情報】画面に戻ります。画面左上の[←]をクリックします。

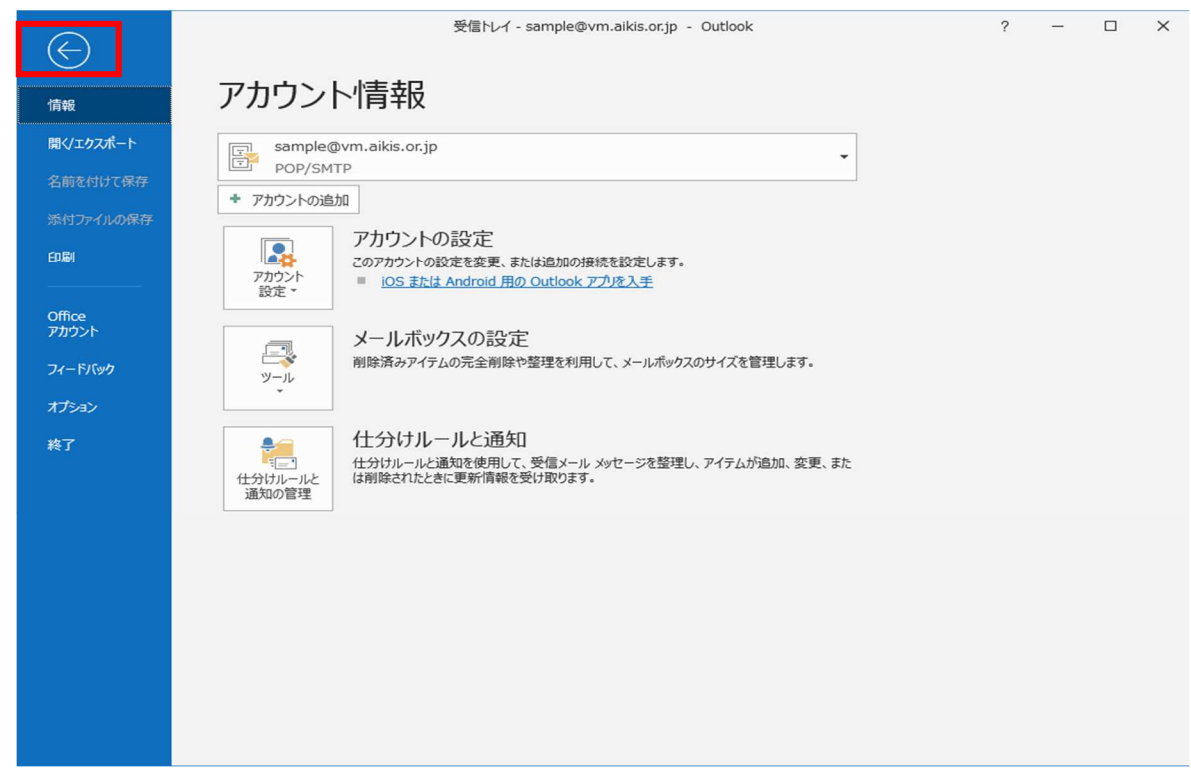

- 12. 【受信トレイ】画面が表示されましたら、送受信テストを行ってください。
- 13. 送受信が出来たら完了、出来ないようでしたら「手順2」からもう一度 確認してください。